#### Σελίδα του προγράμματος **nemesis.pe.uth.gr/lms**

Για την παρακολούθηση των σεμιναρίων επιλέγω **Rooms** ή **E-LEARNING**

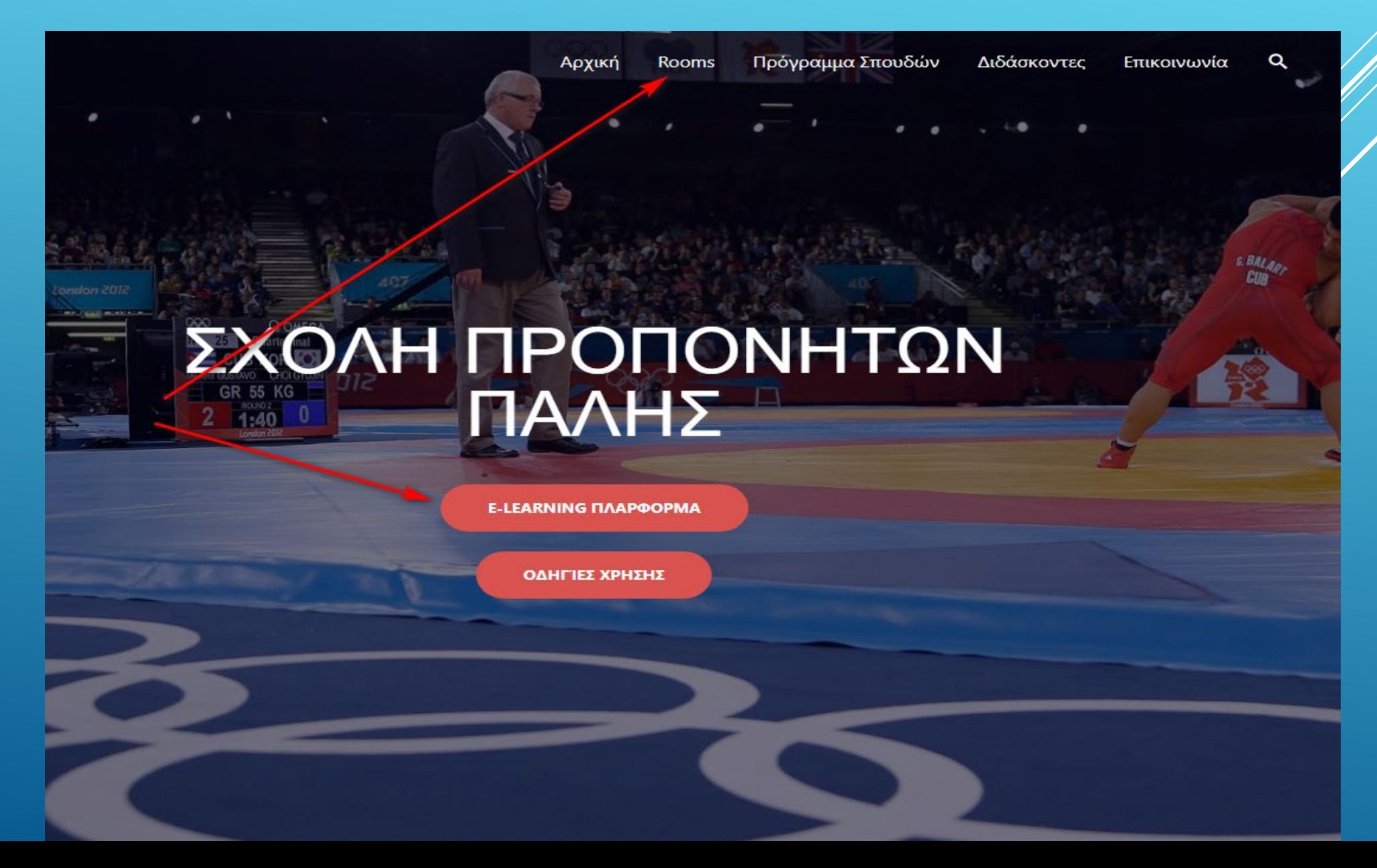

…Στο πεδίο **Name**: πληκτρολογώ το **όνομά μου**

- … Στο πεδίο **Access Code**: πληκτρολογώ το **password** που μου έχει δοθεί
- …Επιλέγω **JOIN** για θα συνδεθώ στην πλατφόρμα τηλεκατάρτισης

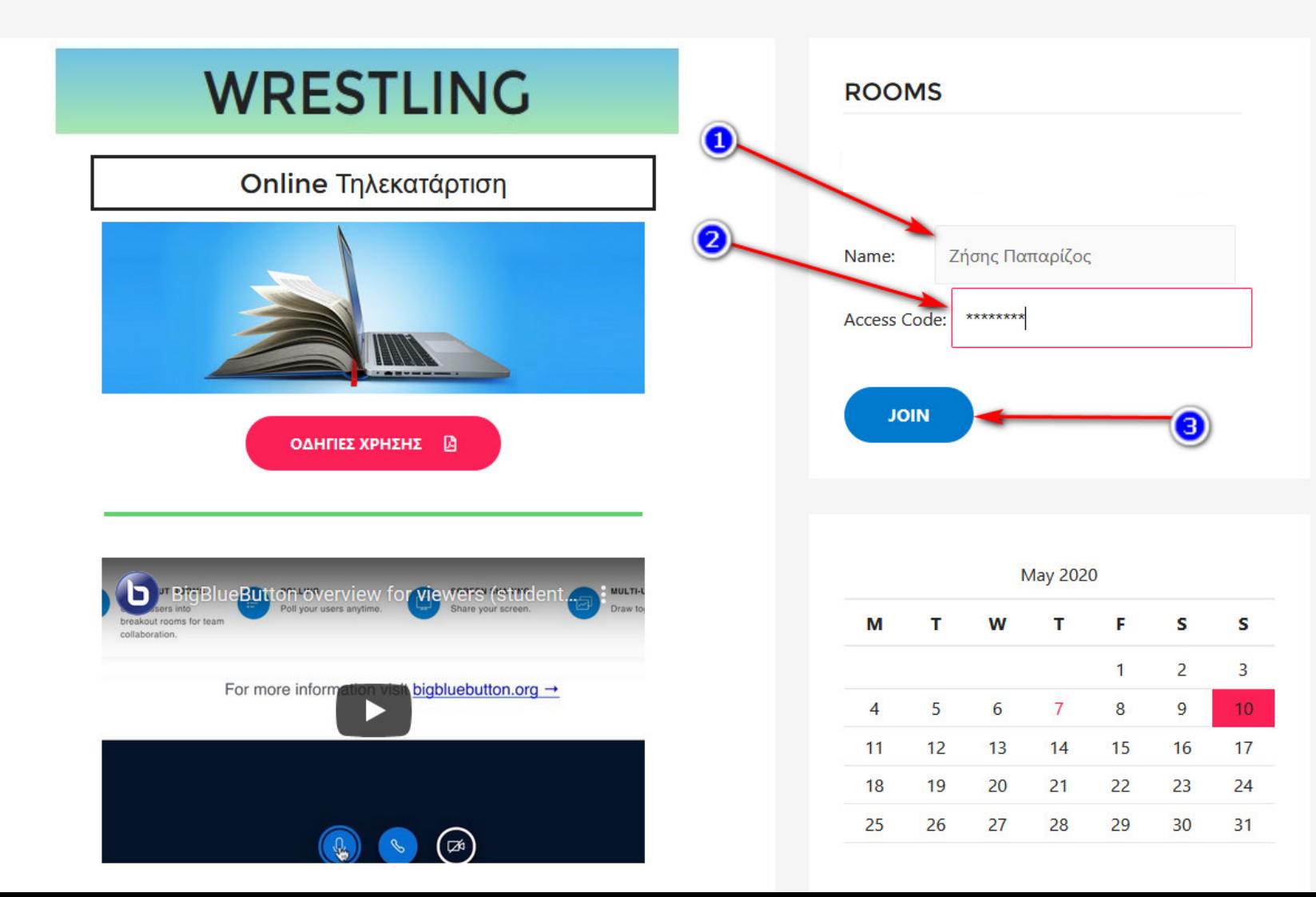

#### Στην επόμενη οθόνη που θα εμφανιστεί επιλέγω την εικόνα του **microphone**

… σε περίπτωση που δεν διαθέτω μικρόφωνο επιλέγω **το Listen only** (με τον περιορισμό ότι θα μπορώ να ακούω αλλά δεν θα μπορώ να μιλήσω εάν χρειαστεί)

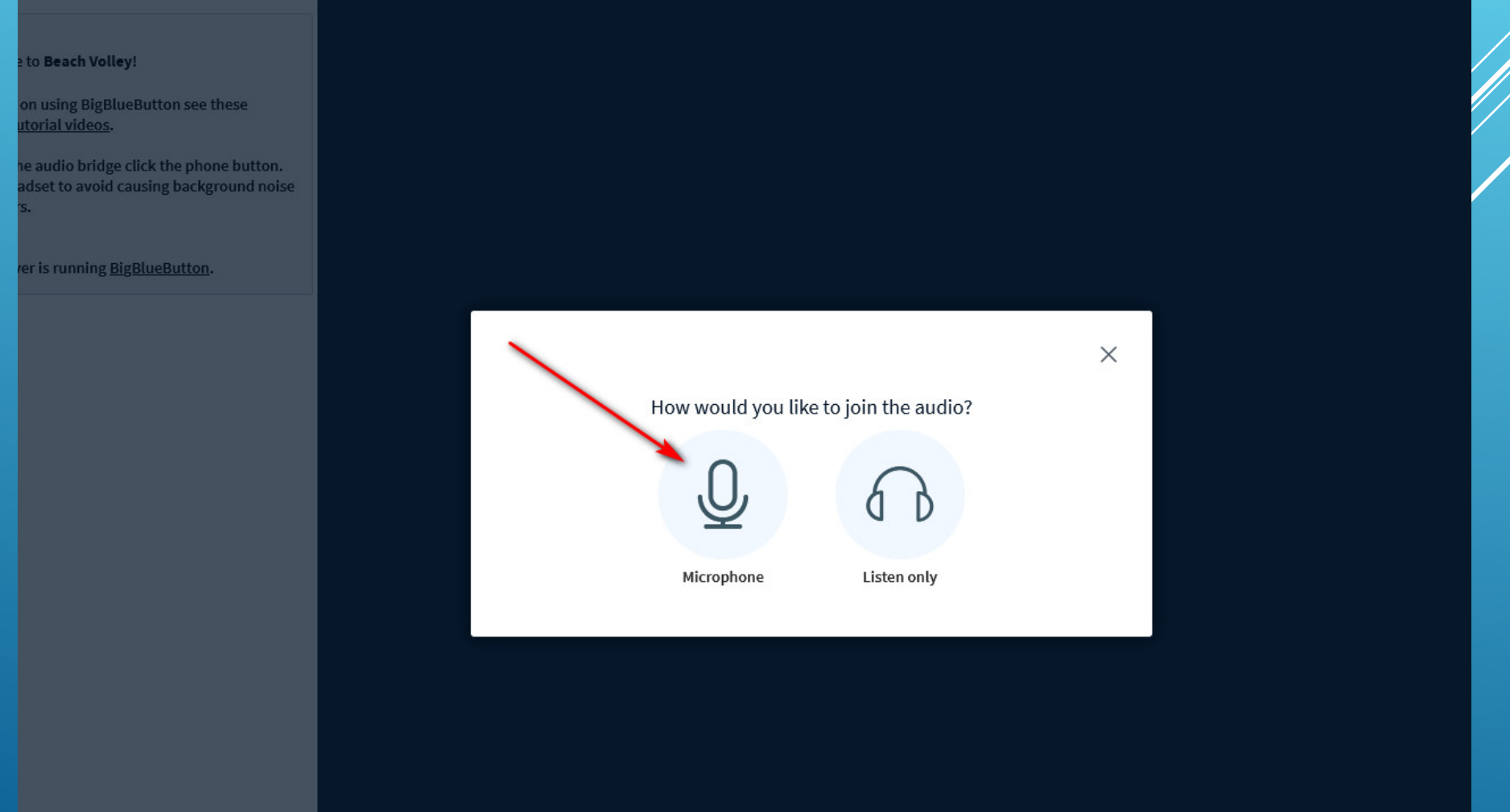

### Επιλέγω **Allow**

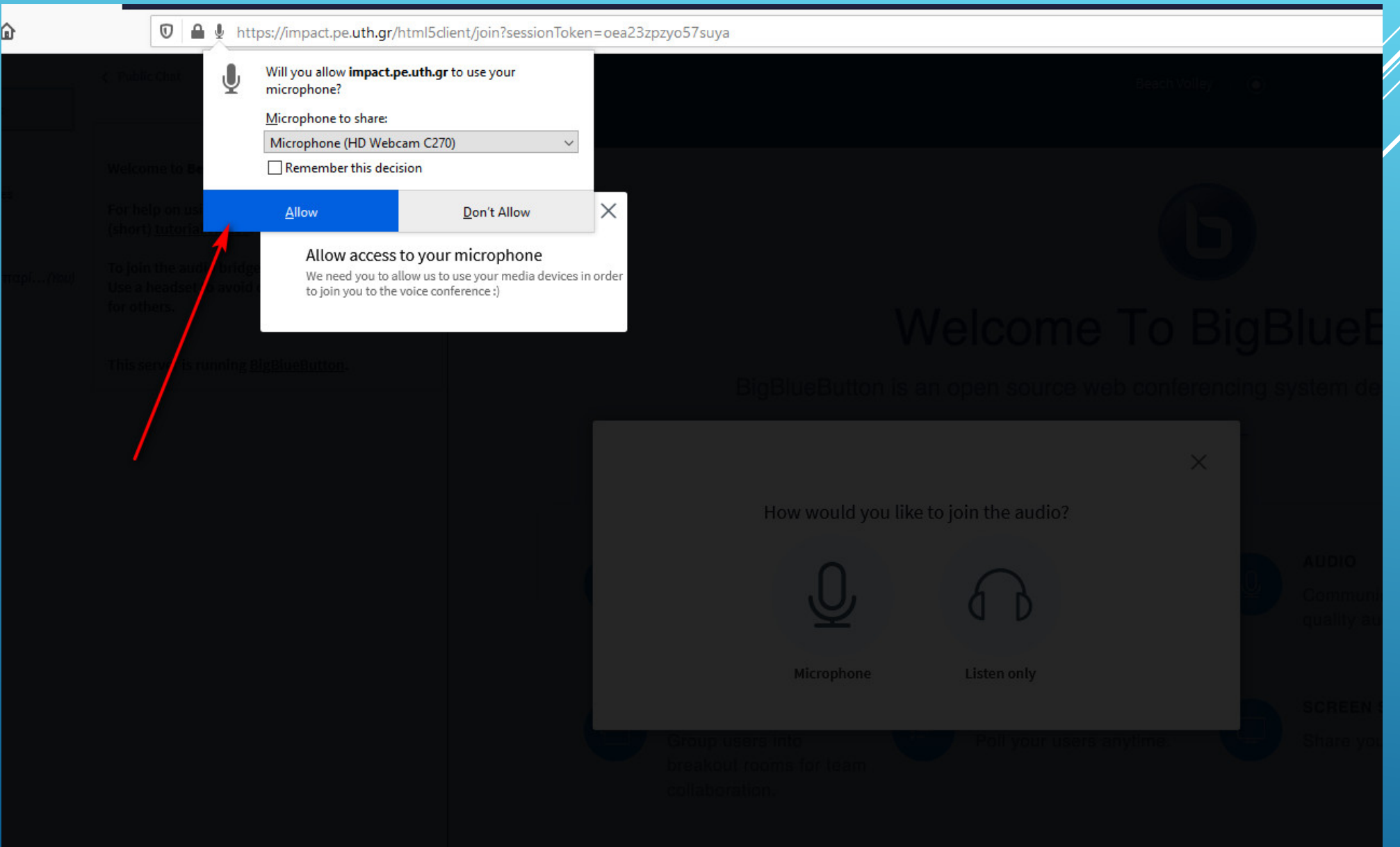

Στην επόμενη οθόνη μπορώ να δοκιμάσω την λειτουργία του **microphone** … Επιλέγω **Yes** (εφόσον μιλήσω και ακούσω αυτό που είπα…)

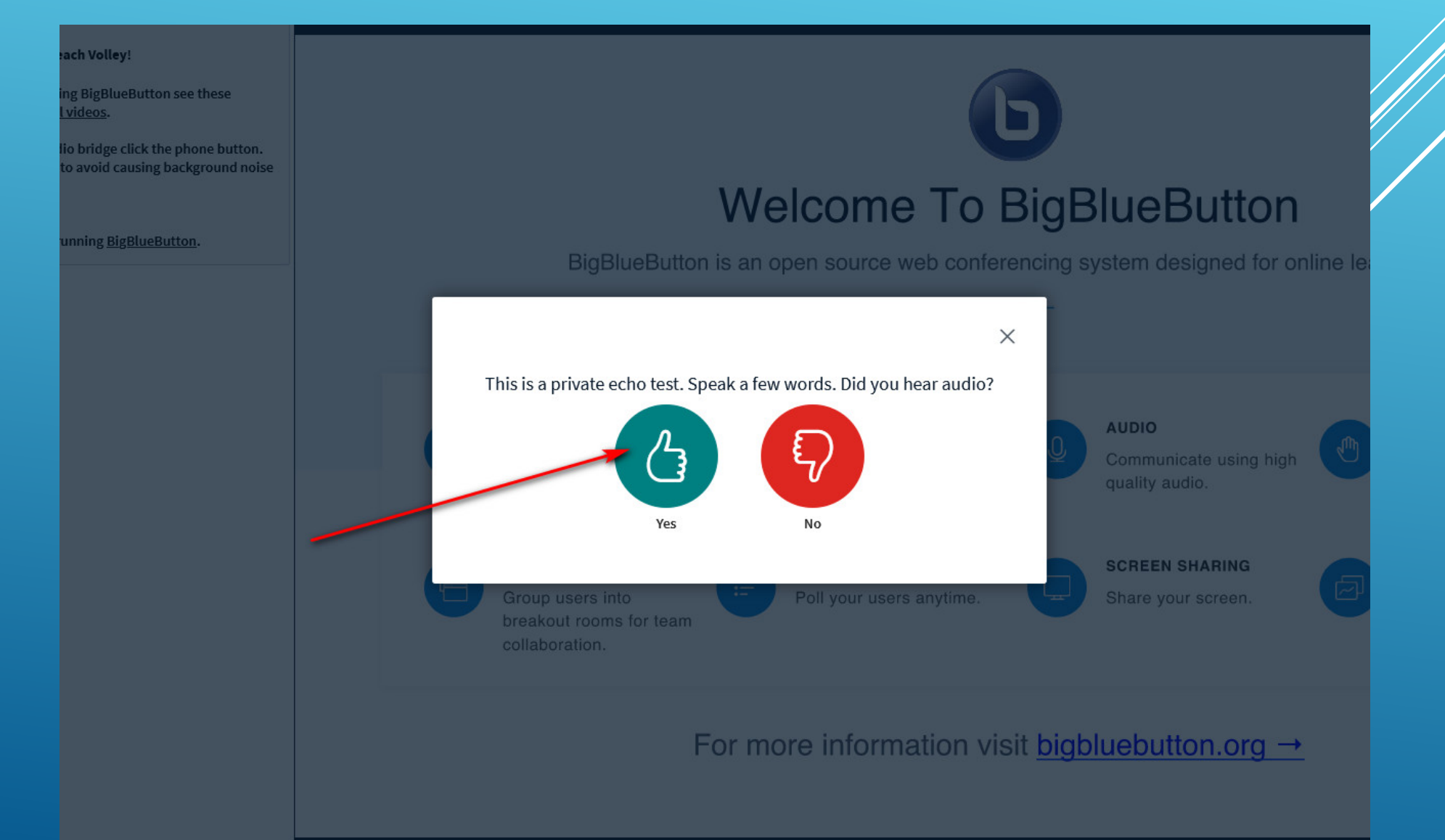

…Ανοίγω / Κλείνω (mute) το μικρόφωνό μου (**ΠΡΟΣΟΧΗ**: πατήστε το να γίνει **mute**)

… Σύνδεση / Αποσύνδεση μικροφώνου (**ΠΡΟΣΟΧΗ**: το χρησιμοποιώ όταν έχω προβλήματα με τον ήχο)

### …Περιοχή συνομιλίας με άλλους χρήστες (chat)

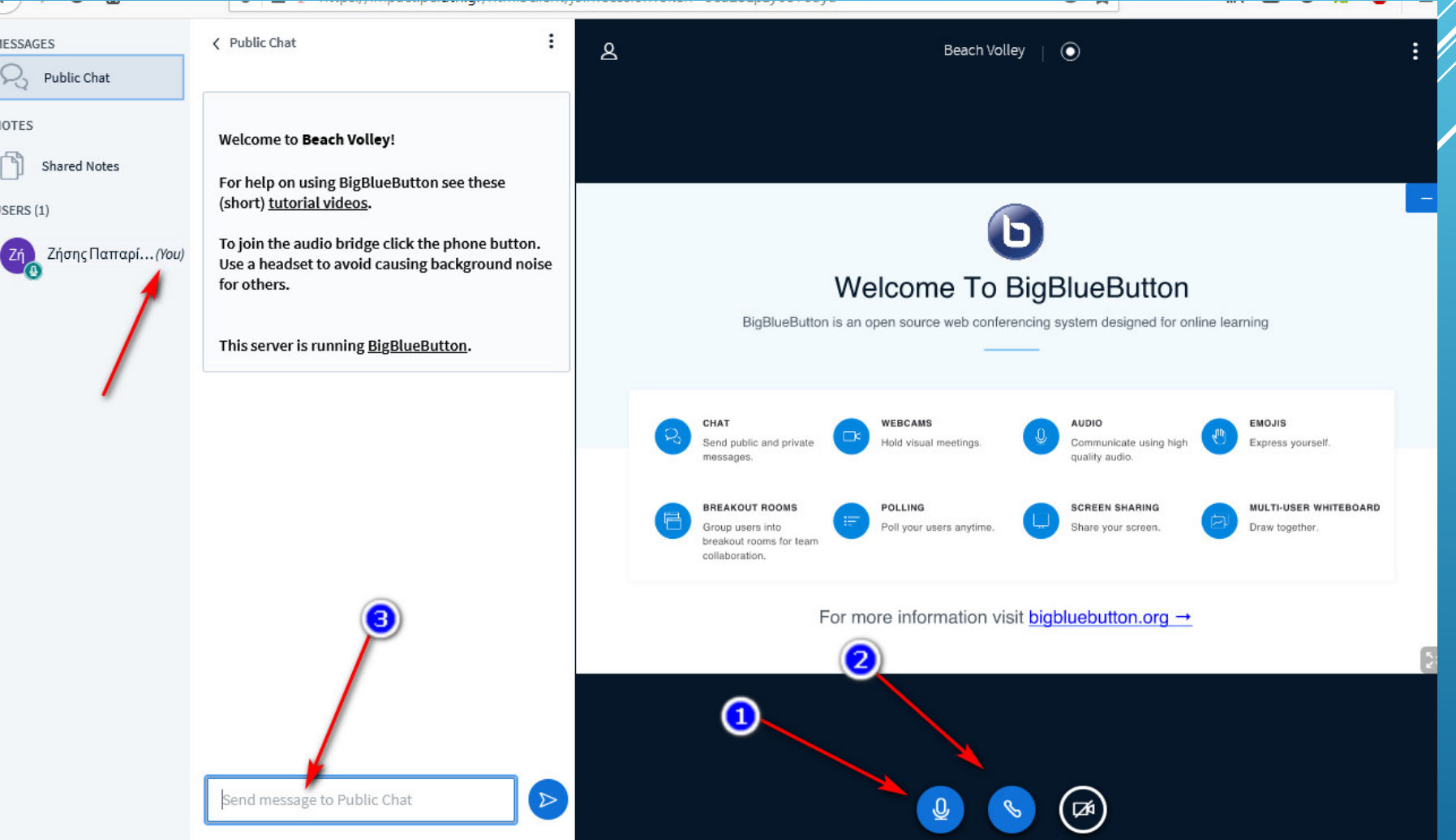

#### …Πατώντας το όνομά μου -> Μπορώ να επιλέξω (από το Set Status) και τα διαθέσιμα εικονίδια την **κατάστασή μου**

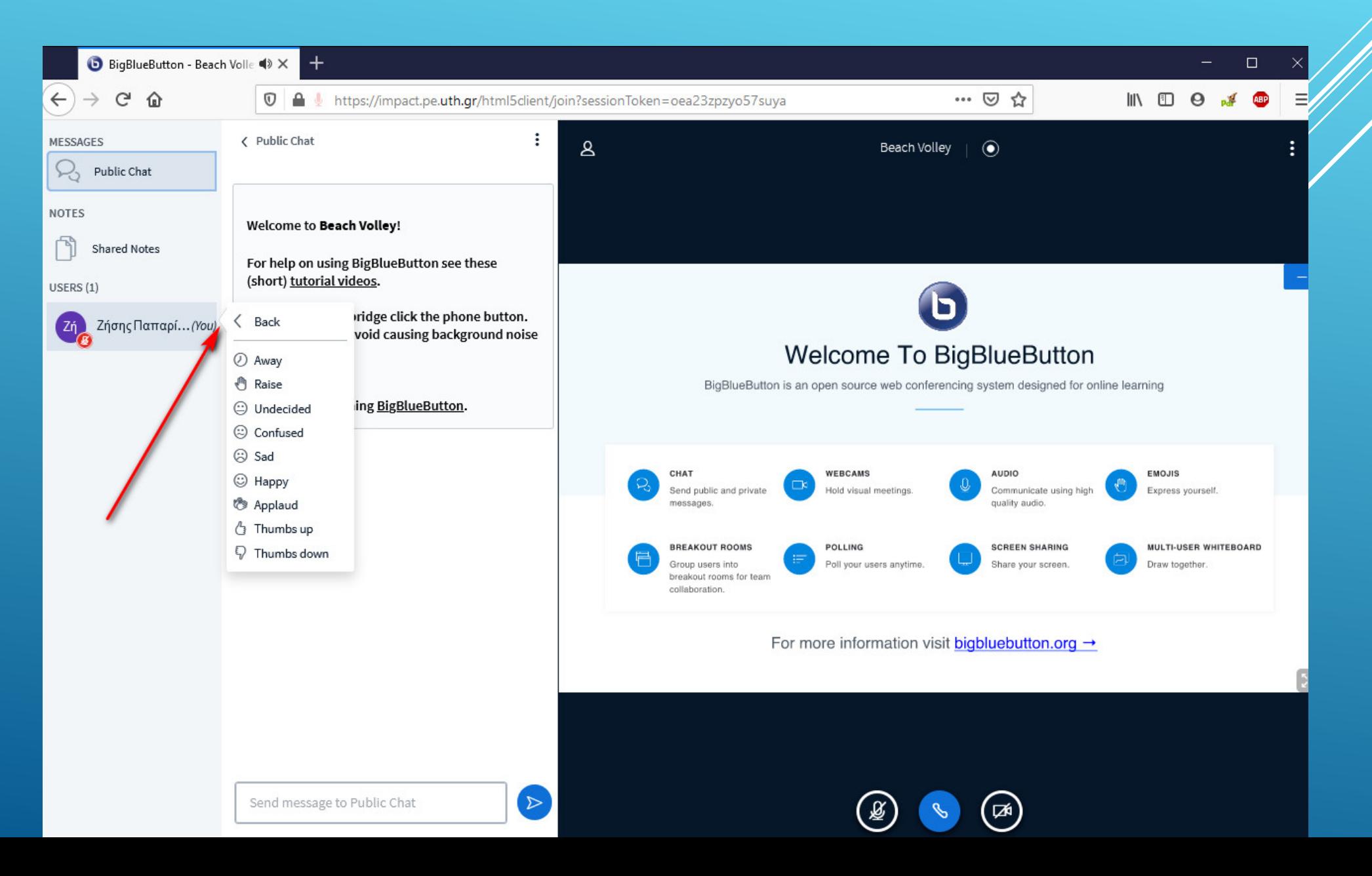

## …Στην επάνω δεξιά γωνία και τις 3 τελείες

### …Επιλέγω (εάν θέλω) **fullscreen**

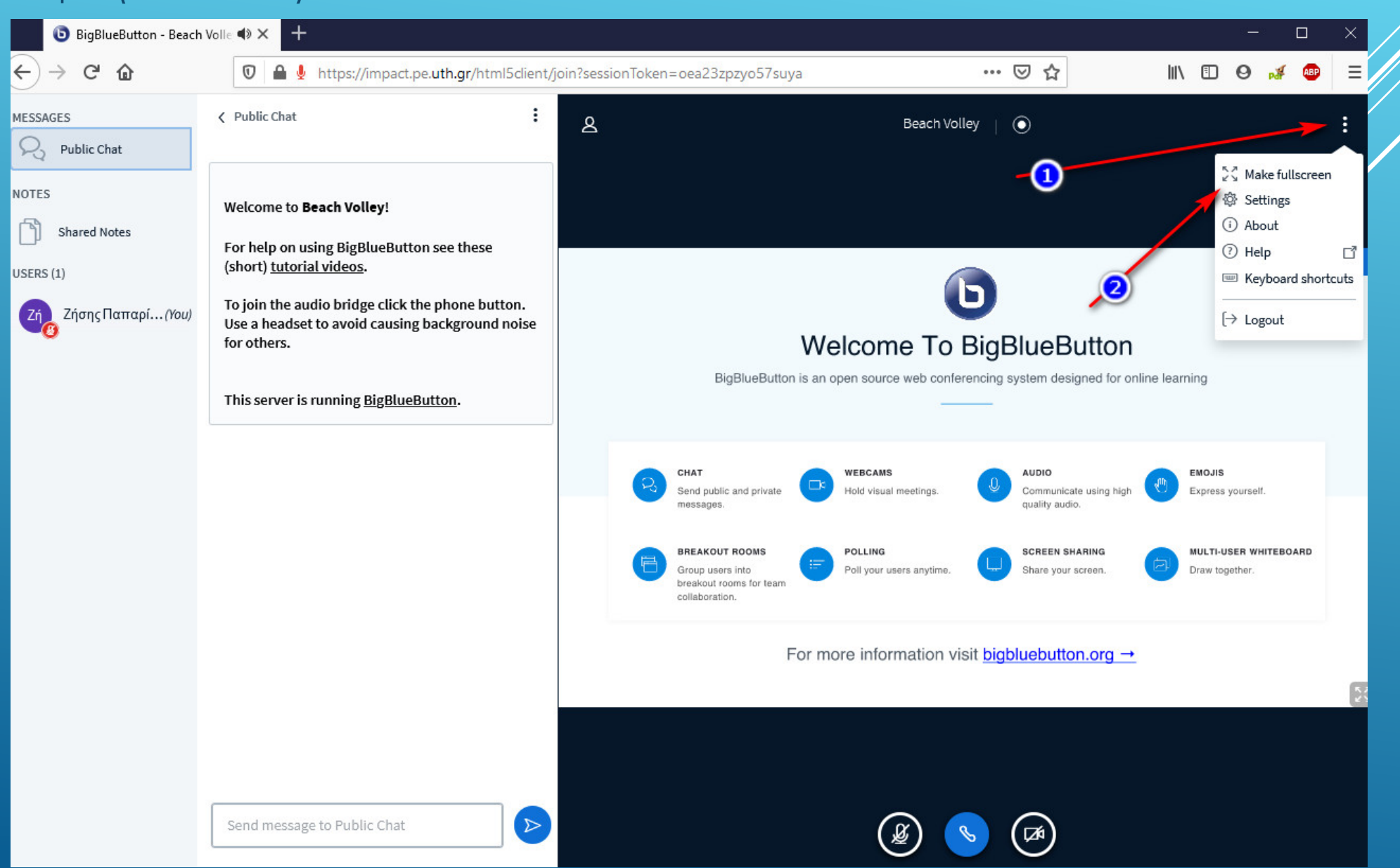

## TROUBLESHOOTING 1/3

Δυσλειτουργία ήχου

#### **Επιλέγω το εικονίδιο του τηλεφώνου (στο κάτω μέρος) -> Leave audio**

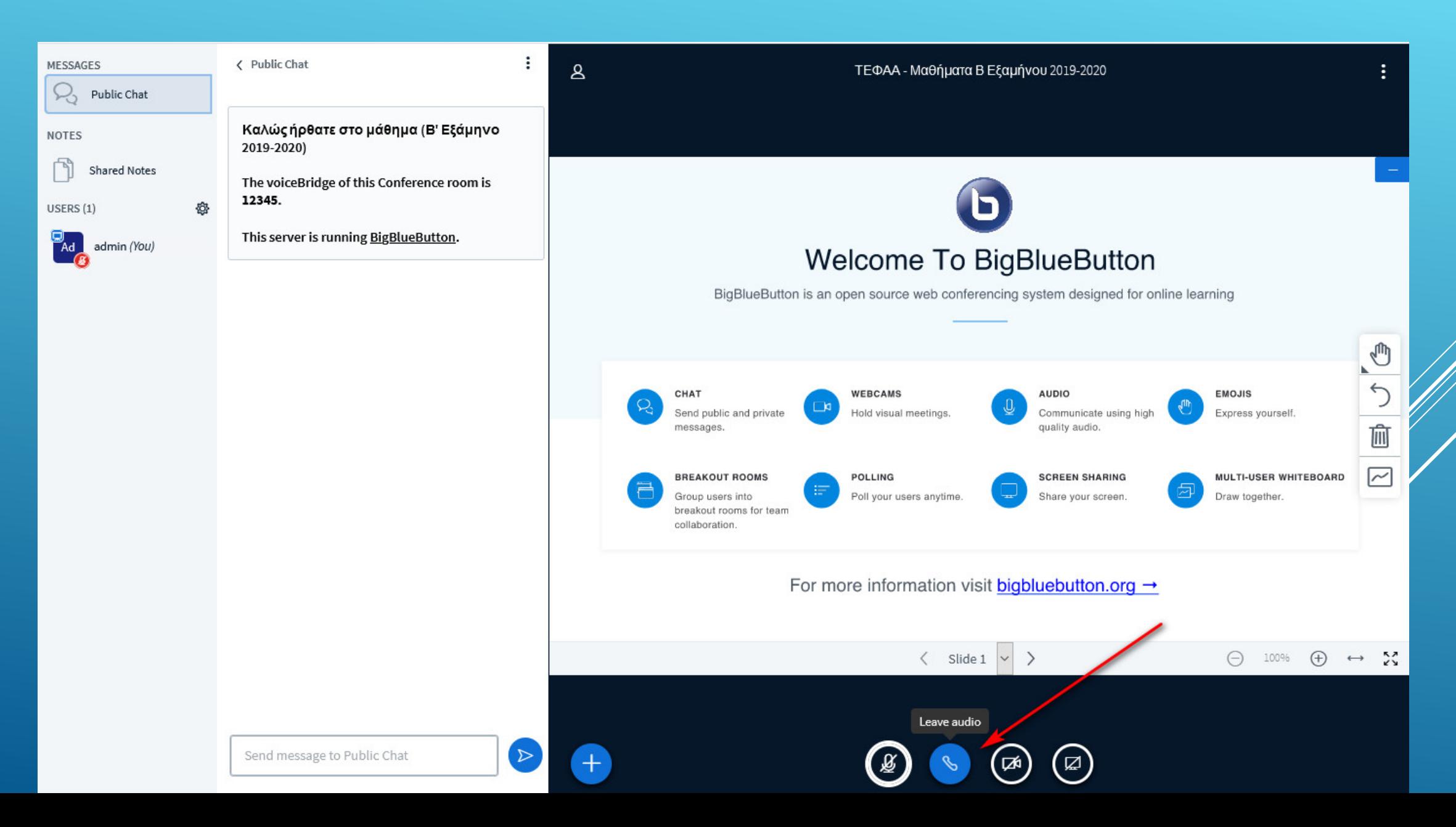

 **Επιλέγω πάλι το εικονίδιο του τηλεφώνου (στο κάτω μέρος) -> Join audio** και ακολουθώ την ίδια διαδικασία σύνδεσης…

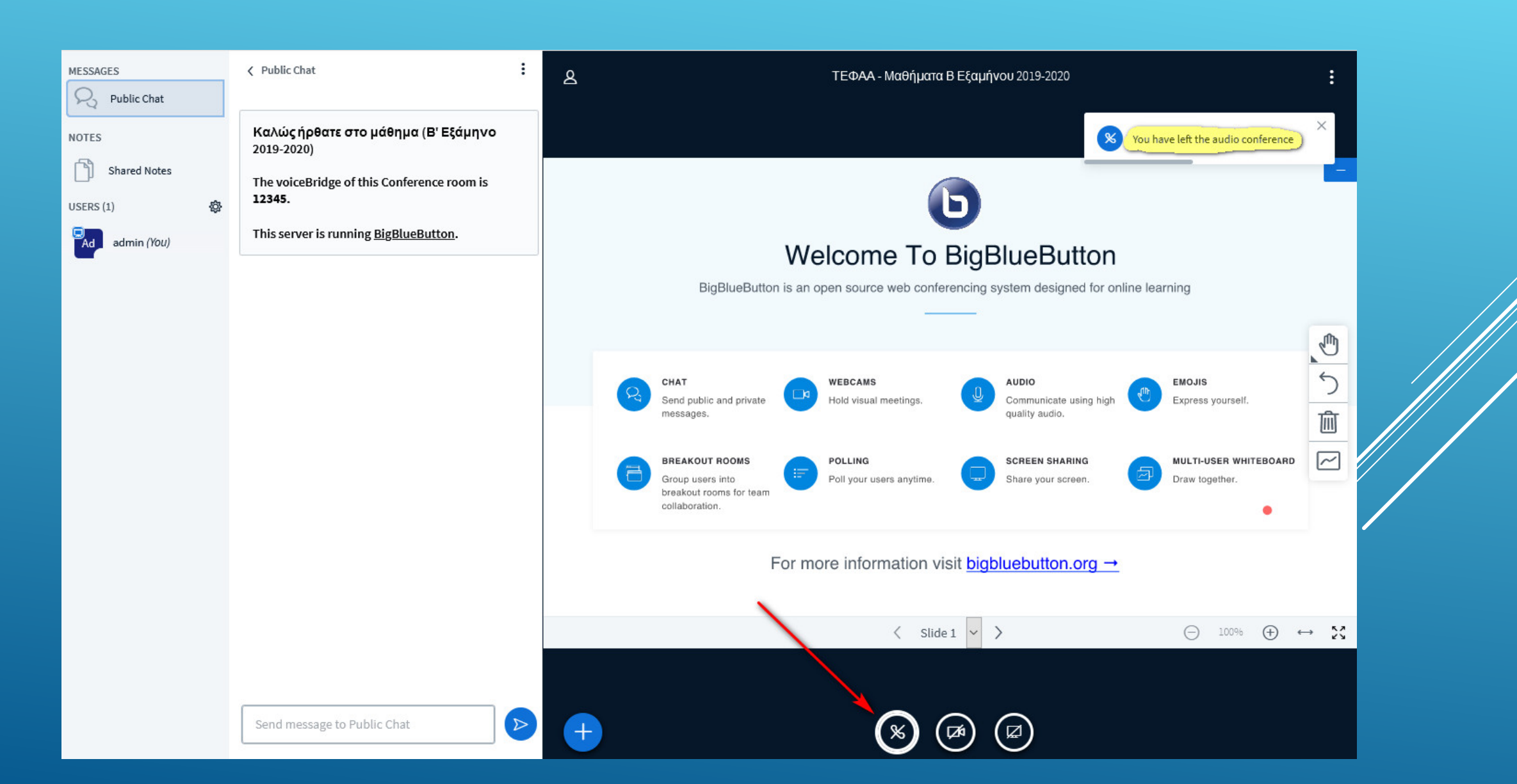

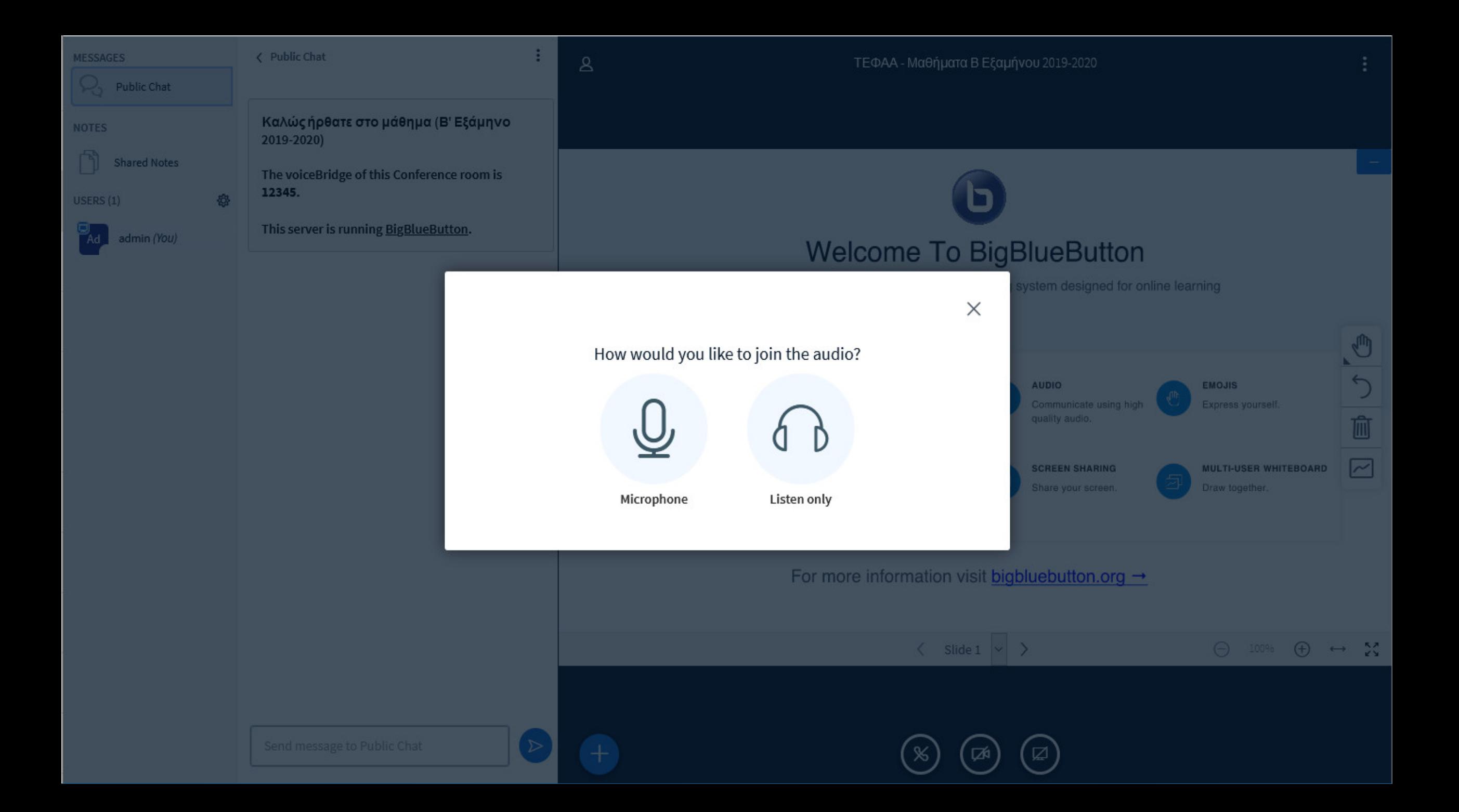

Επιθυμητός browser **o Chrome**

**Ideal for Screen Sharing**

# TROUBLESHOOTING 2/3

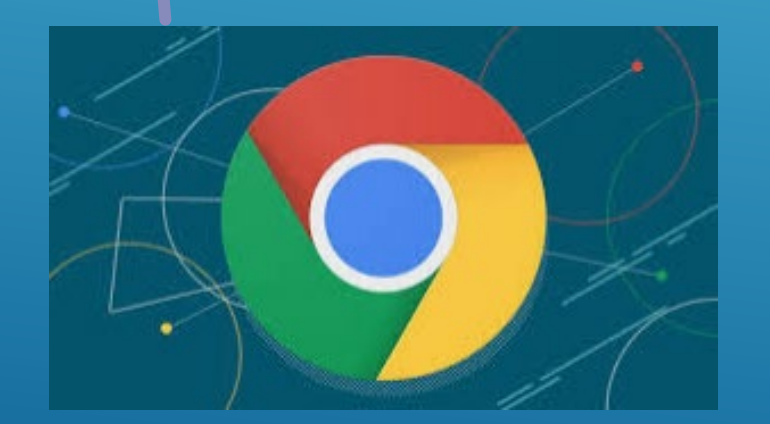

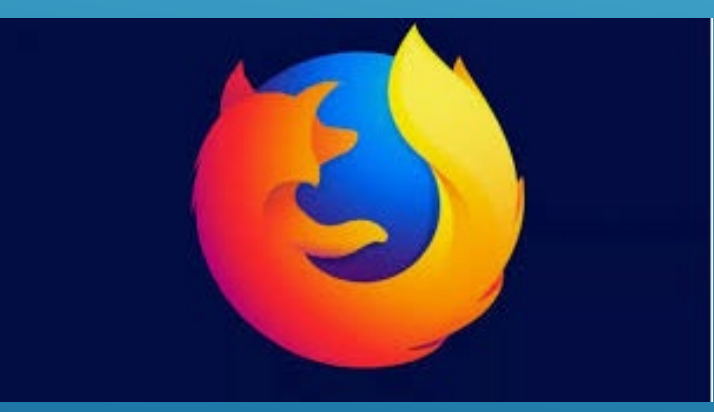

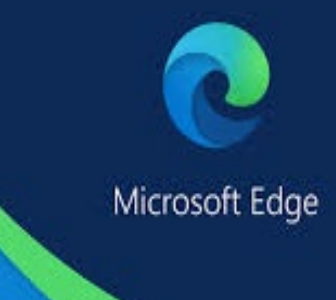

…Εάν τα προβλήματα παραμένουν **Επανεκκίνηση (restart)**

## TROUBLESHOOTING 3/3

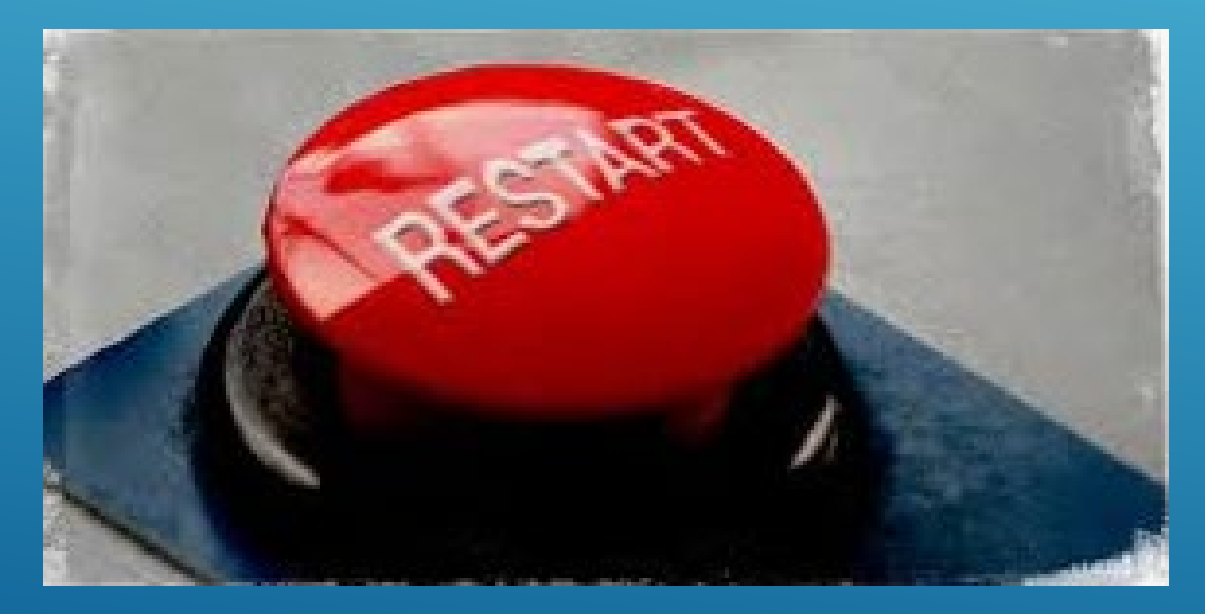